Excelの基本(Word&Excel2010 参照)

## Chapter6-2 エクセルの基本

- Ⅱ.セルとシートを自由自在に扱う・・P098~P101
- 1.広い範囲の選択(P98) テキスト参照
- 2. 列を選択(P98) フキスト参照
- 3.複数行を選択(P99) テキスト参照
- 4.シートに名前を付ける(P99) テキスト参照
- 5.シートのコピー(P100) テキスト参照
- 6.シートの追加(P100) テキスト参照
- 7.シートの削除(P101) テキスト参照
- 8.表の途中に行や列を挿入する(P101) テキスト参照

## 下表の「サイドテーブル」と「スライド欄」の間に一行を挿入する場合

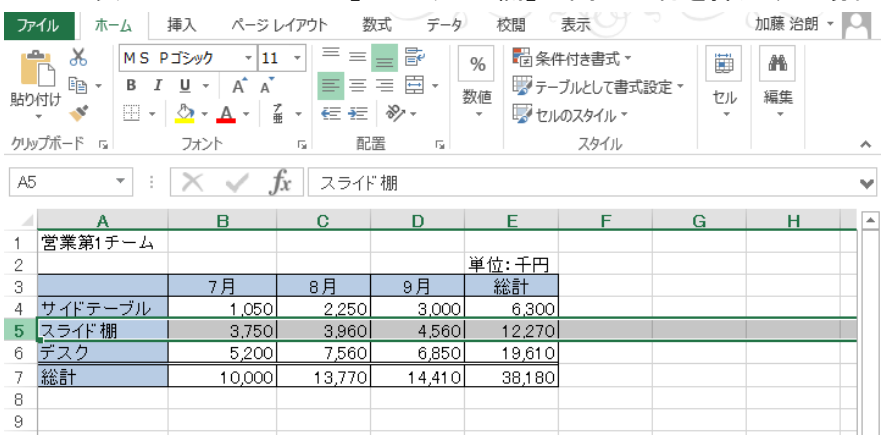

①挿入する行の位置(本例では行5)の 行番号の部分をクリックする。

②左図の様に選択された行が網掛けに なる。

③下図の「ホーム」タブのリボン部 「セル」の項、挿入の▼をクリックする。

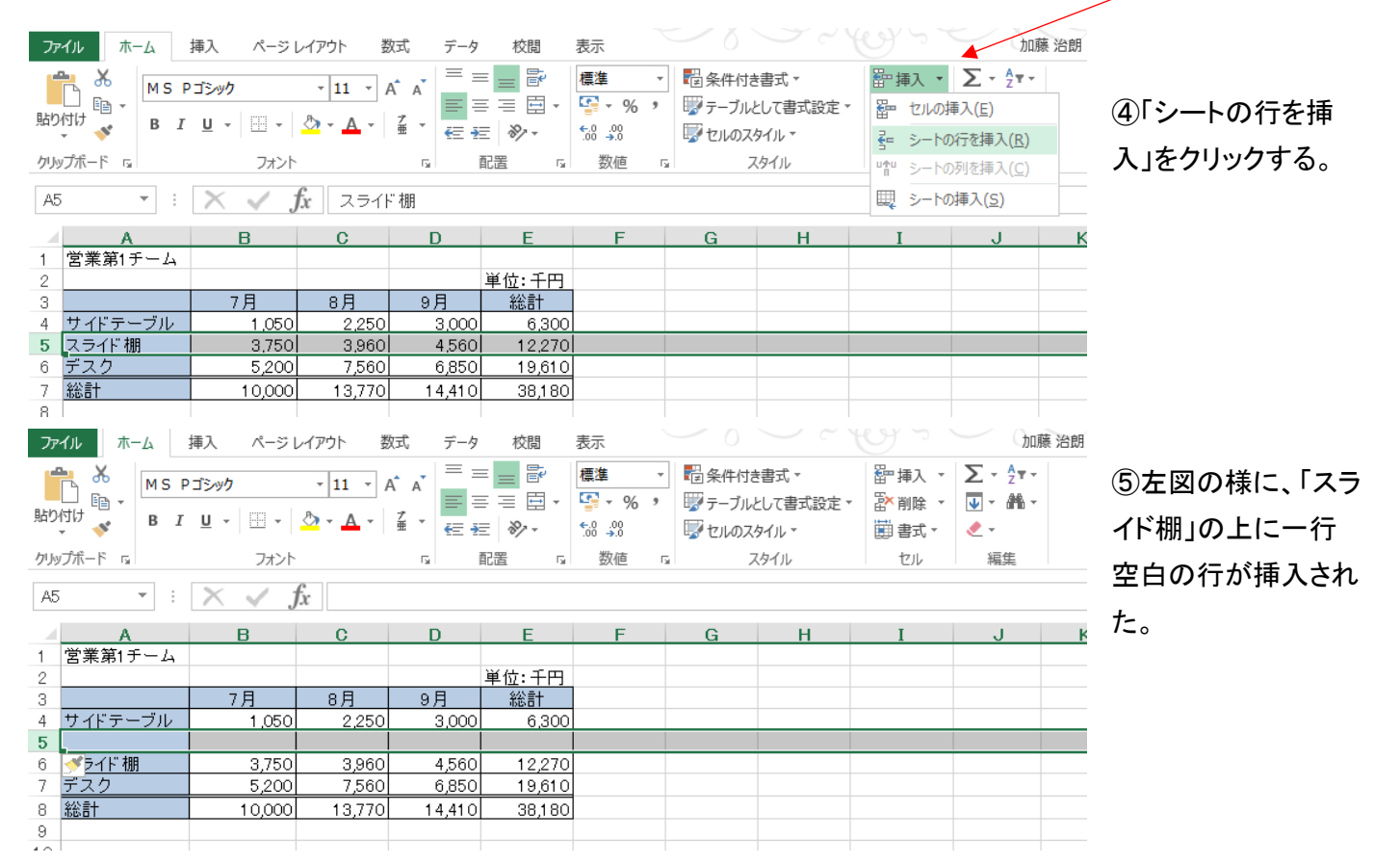

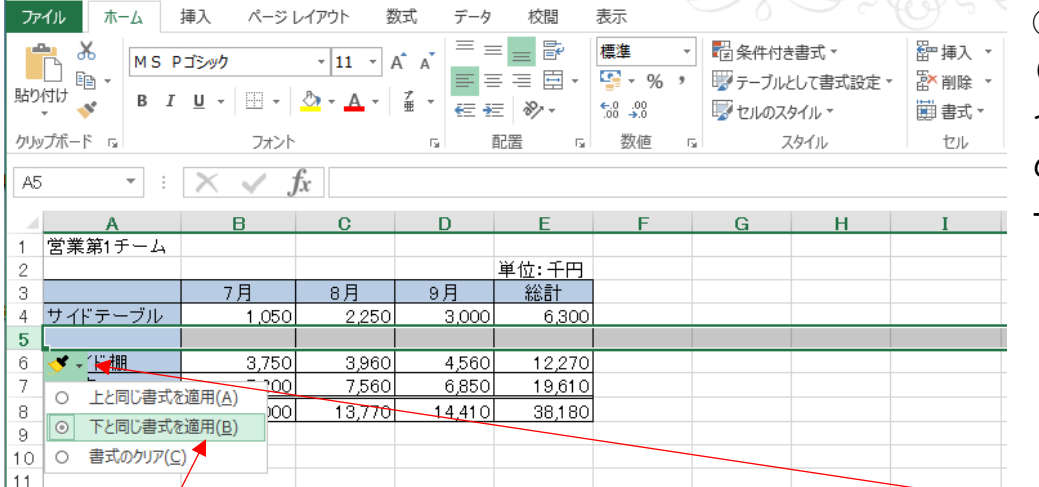

⑥この場合、各セルの書式 (数値表示形、年月日形式 や時刻表示形式など)は上 の行の書式がそのままコピ ーされる。

⑦上の行と下の行の書式が異なり、下の行の書式をコピーしたい場合は、上図の「ブラシ状の図」の▼をクリック し、「下と同じ書式を適用」を選択する。

## 9.セルにコメントを追加する(P102)

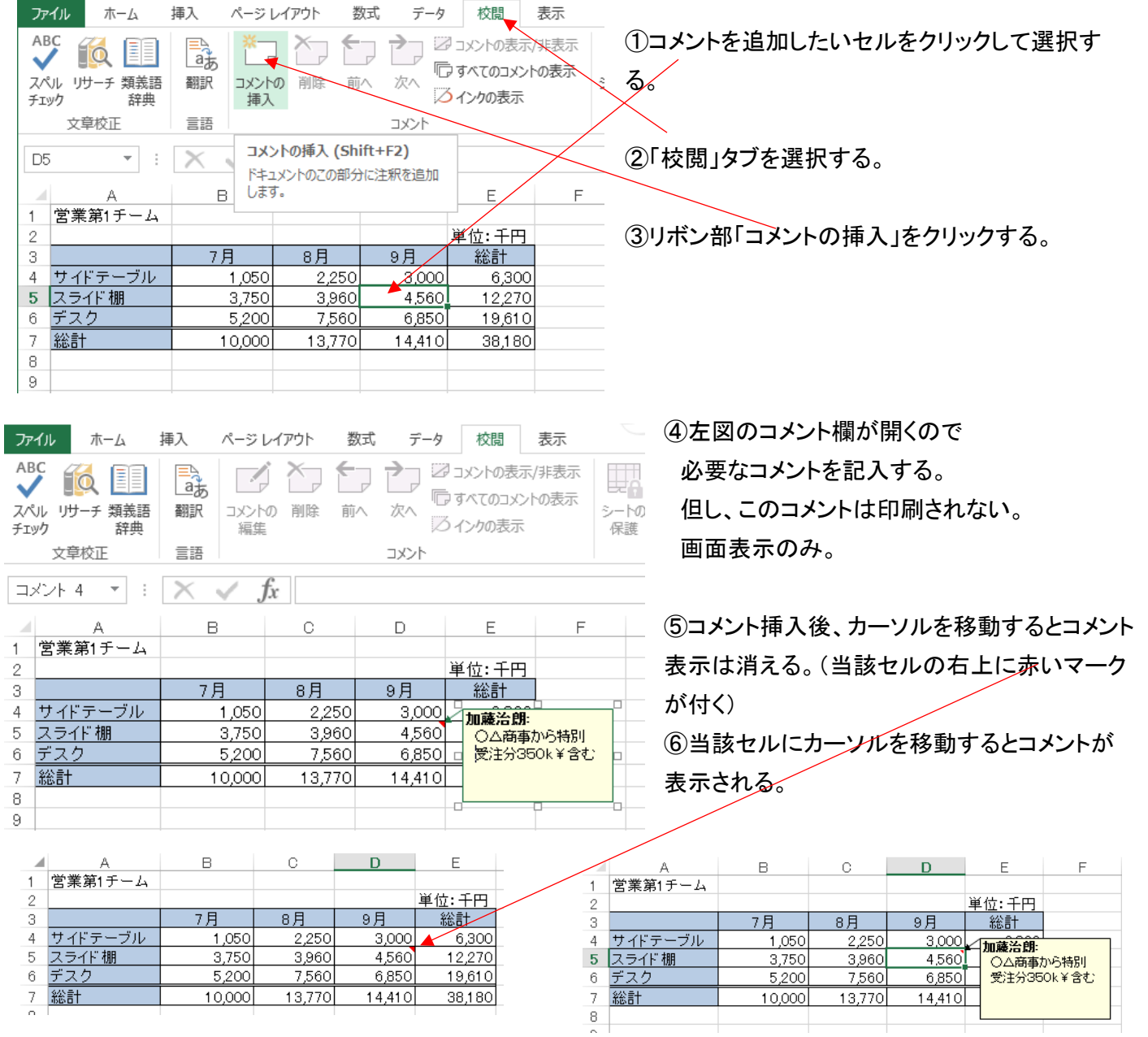